# Nikon

## COOLPIX

# **ファームウェアバージョンアップの手順について**

– Windows 版 –

いつもニコン製品をご愛用いただき、まことにありがとうございます。

ここでは今回のダウンロードの対象となる COOLPIX のファームウェアバージョンアップについて説明し ています。

なお、ニコンサービス機関でのバージョンアップも承っております。ご使用の環境などでファームウェア をバージョンアップできないお客様はご利用ください。

ご使用のカメラの操作については、カメラの使用説明書をご覧ください。

カメラのファームウェアバージョンアップは、次の手順で行います。

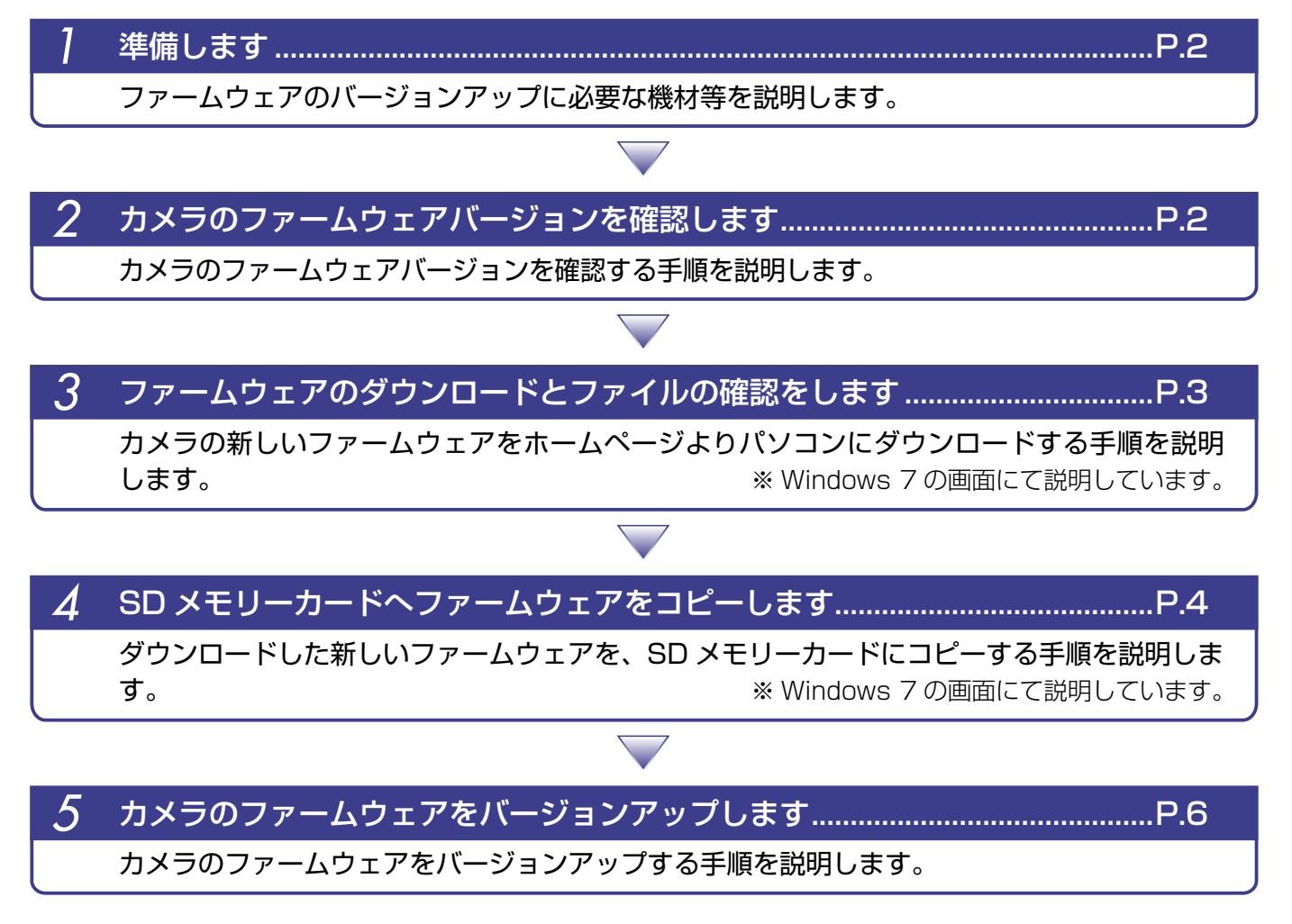

ファームウェアのバージョンアップ中に「カメラの電源を OFF にする」「カメラのボタン類の操作をする」 などを行うと、カメラの故障の原因となりますので、そのような操作は絶対に行わないでください。 なお、ファームウェアのバージョンアップが正常に終了せず、カメラが正常に起動しなくなった場合は、 ニコンサービス機関にお問い合わせください。

**ご注意**

*Windows* 1

### *1* 準備します

カメラのファームウェアをバージョンアップするには、下記のものが必要になります。

- ・ カメラ本体
- ・ SD メモリーカード対応のカードリーダーおよびパソコン、またはカードスロット内蔵のパソ コン
- ・ 電源は次のいずれかを用意します。
	- ̶ AC アダプター
	- ̶ 残量が充分にあるバッテリー
- ・ カメラでフォーマット※ (初期化)した、弊社動作確認済み SD メモリーカード ※ SD メモリーカードを初期化すると、カード内のデータはすべて消えてしまいます。カード内に必 要なデータが残っているときは、初期化する前に、パソコンなどに保存してください。
- ・ カメラの使用説明書

## **カメラのファームウェアバージョンを確認します**

※ カメラの機種により、表示される画面が異なることがあります。

*1* カメラの電源を ON にします。

カメラのメニューボタン (imm) を押して、メニュー画面を表示します。

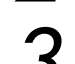

*3* [セットアップ]メニューから[バージョン情報]を選択します。

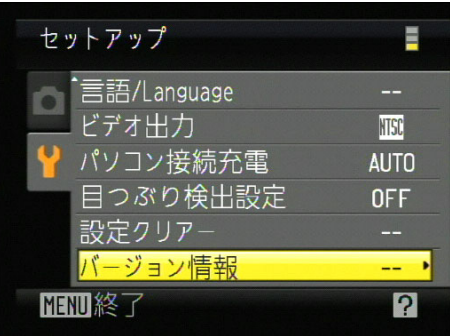

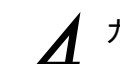

*4* カメラのファームウェアバージョンが表示されます。 バージョンアップ対象のバージョンであることを確認してください。

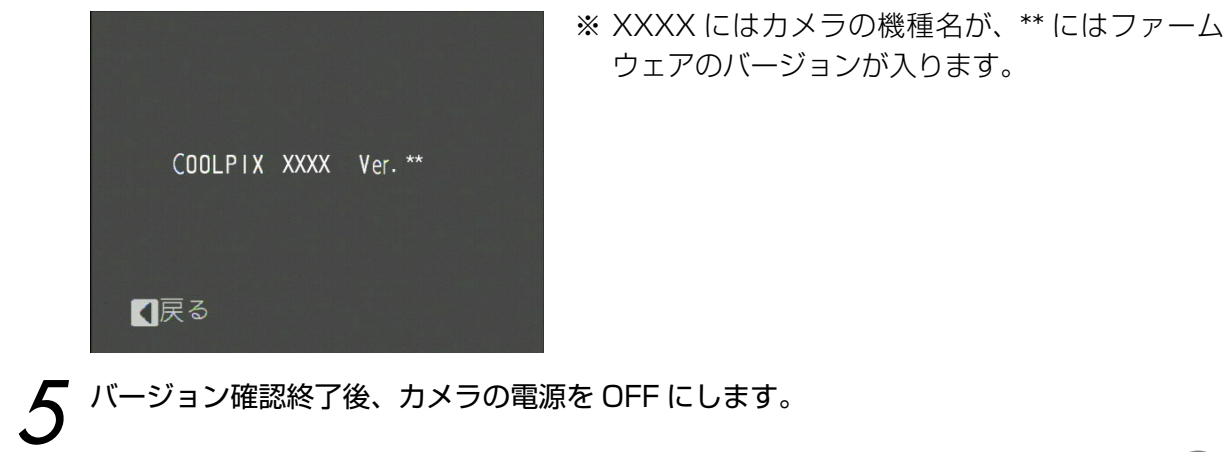

*Windows* 2

### *3* ファームウェアのダウンロードとファイルの確認をします

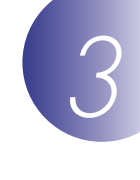

*1* パソコンのハードディスクに適当な名前のフォルダーを新規作成します。

### Windows 8 の場合

スタート画面で「デスクトップ」をクリックして、デスクトップモードで操作を行ってください。

*2* ファームウェアをダウンロードします。

ダウンロードページの【同意してダウンロード開始】上で右クリックします。「対象をファ イルに保存」を選択し、*1* で作成したフォルダーを指定して、ダウンロードします。

# *3* ダウンロードしたファイルを解凍します。

ダウンロードした【F-XXXX-V\*\*W.exe】ファイルをダブルクリックすると、自動的にファ イルが解凍されます。

※ XXXX にはカメラの機種名が、\*\* にはファームウェアのバージョンが入ります。

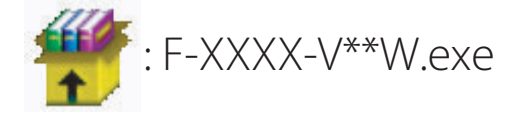

解凍後作成されたフォルダーの内容は下記の通りです。

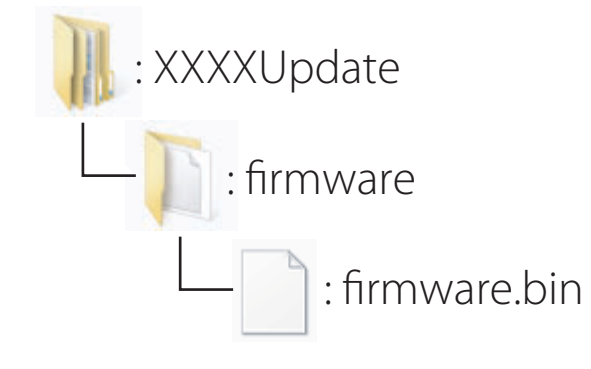

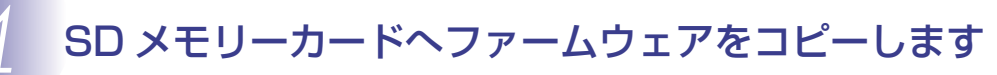

SD メモリーカードへファームウェアをコピーするには、カードリーダーとパソコン、またはカー ドスロット内蔵のパソコンを使用します。

*1* フォーマット済みの SD メモリーカードを、パソコンに接続したカードリーダー、または カードスロットへ挿入します。

● パソコンに ViewNX 2 または Nikon Transfer がインストールされている場合 Nikon Transfer 2または Nikon Transfer が起動した場合は、終了してください。

#### Windows 8 の場合

 Windows 8 の設定によっては、右図のダイア ログが表示されます。この場合は X ボタンを クリックします。

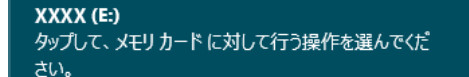

### Windows 7/Windows Vista の場合

 Windows 7/Windows Vista の設定によっては、[自動 再生]ダイアログが表示されます。この場合は | x | ボ タンをクリックします。

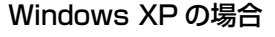

 Windows XP の設定によっては、[リムーバブル ディス ク]ダイアログが表示されます。この場合は[キャンセル] ボタンをクリックします。

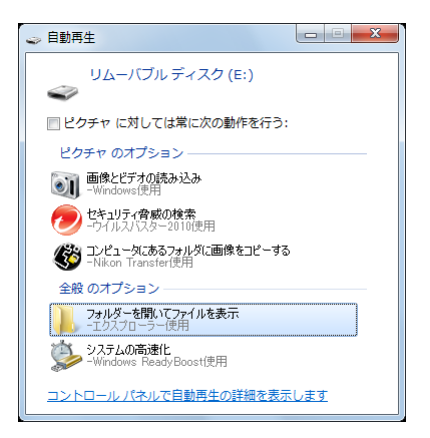

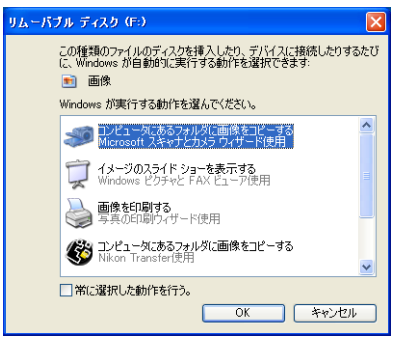

*2* ファームウェアをコピーします。 a. コンピューター(マイコンピュータ)に表示された SD メモリーカード内に、ダウンロー ドしたファームウェアを「firmware」フォルダーごとコピーします。

### Windows 8 の場合

 [ エ ク ス プ ロ ー ラ ー ] で メ モ リ ー カ ー ド の ア イ コ ン 上 で 右 ク リ ッ ク し、 [ 新しいウィンドウで開く ] を選ぶと、今開いているフォルダー ( ここではファームウェ アが入っているフォルダー) とメモリーカードのフォルダーを同時に開くことができます。

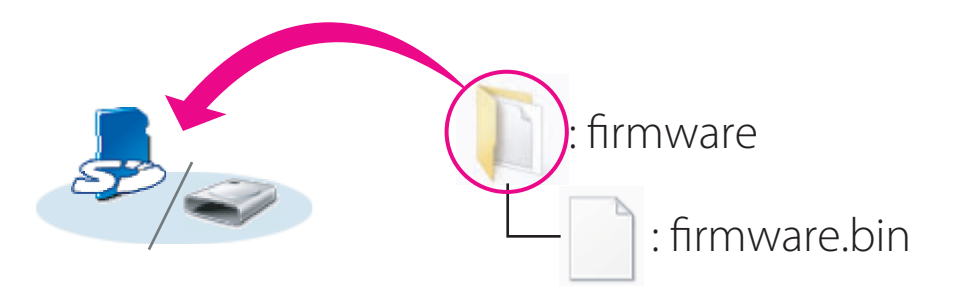

b. コピー終了後、SD メモリーカード内の内容を確認します。 「firmware」フォルダーに「firmware.bin」ファイルがあればコピーは完了です。

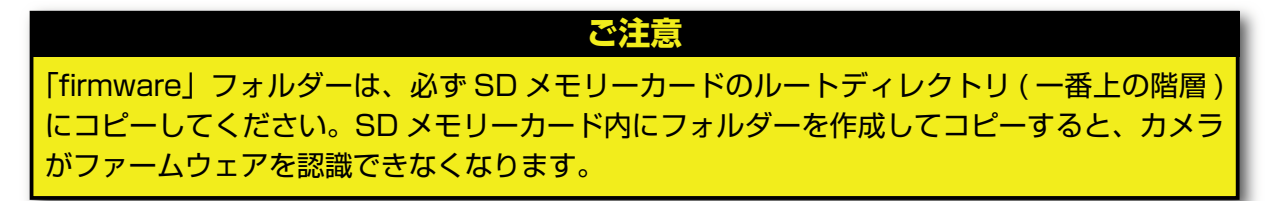

- *3* SD メモリーカードをカードリーダー、またはカードスロットから取り出します。
- 「リムーバブル ディスク」が表示されている場合は、アイコン上で右クリックします。「取 り出し」を選択して、SD メモリーカードをカードリーダー、またはカードスロットから 取り出します。

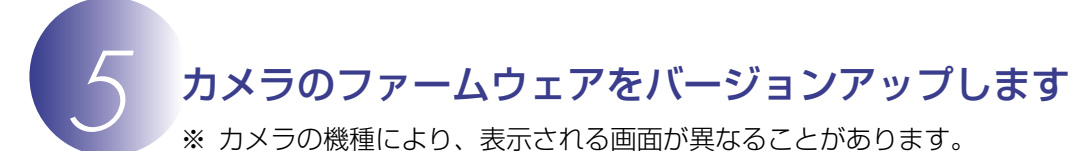

ファームウェアのバージョンアップ中に下記の操作や状態になると、カメラが起動しなくなるお それがあります。操作には充分ご注意ください。

- ・ SD メモリーカードを抜く
- ・ カメラの電源を OFF にする
- ・ AC アダプターを外す
- ・ バッテリーを取り出す
- ・ 強い電波や磁気などのノイズが入る

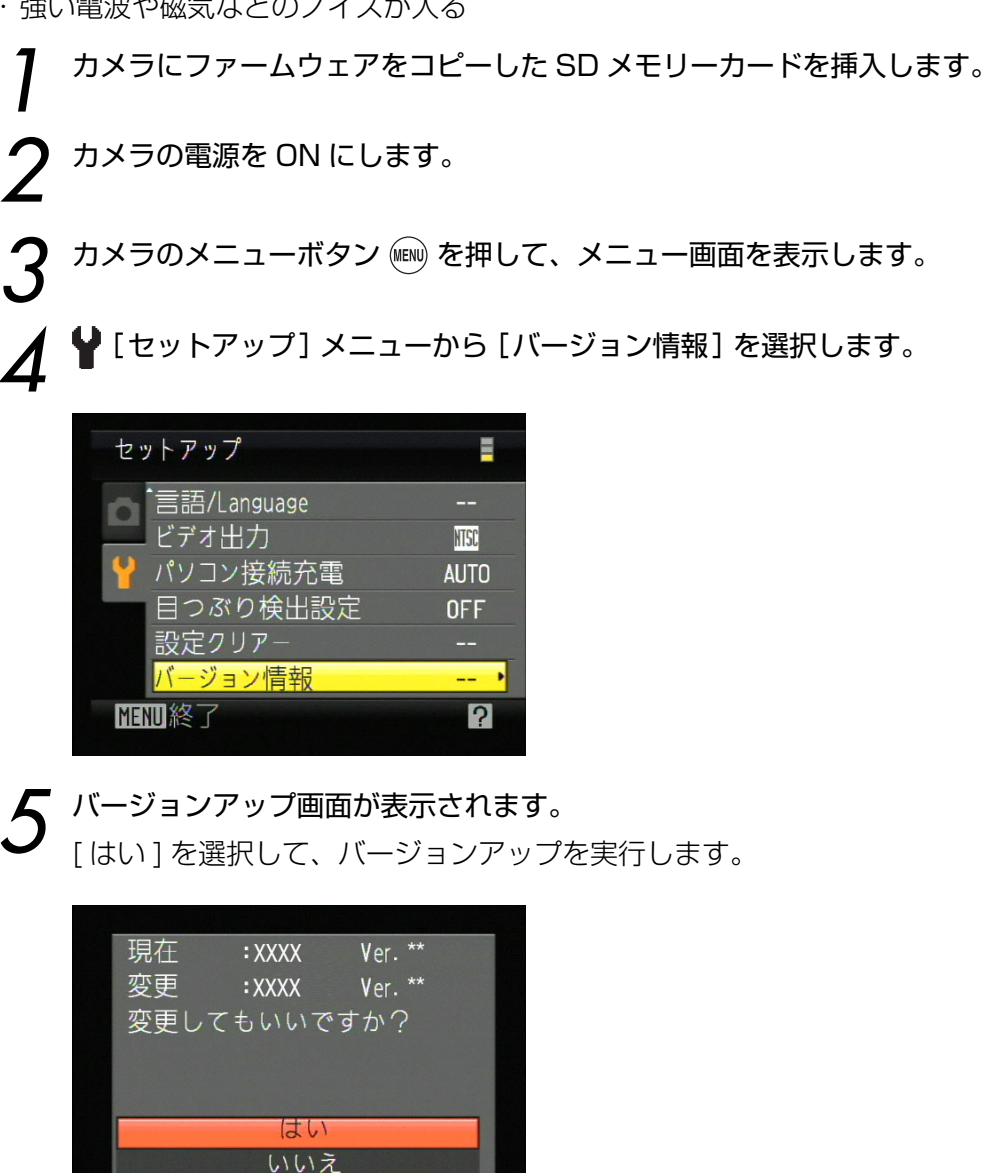

**6** 「バージョンアップ中」と表示されます。<br>● バージョンアップが終了すると「バージョンアップ終了」と表示されます。

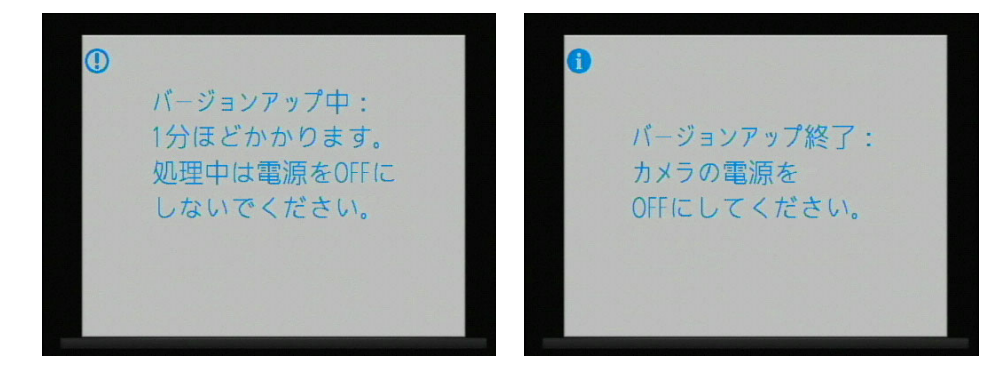

- *7* バージョンアップの確認 ・ カメラの電源を OFF にし、SD メモリーカードを取り外します。
	- ・ 「 *<sup>2</sup>* カメラのファームウェアバージョンを確認します」の方法で、バージョンを確認します。
	- ・ 液晶モニターにダウンロードしたファームウェアのバージョンが表示されていれば、バー ジョンアップが正常に終了しています。

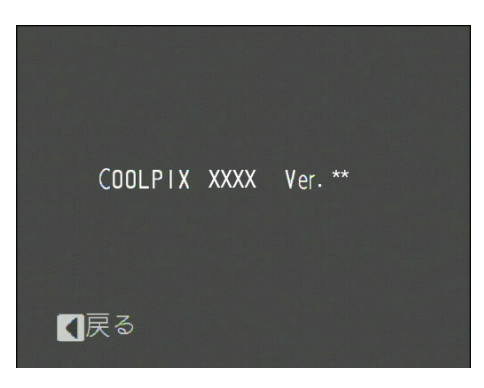

※ XXXX にはカメラの機種名が、\*\* にはファー ムウェアのバージョンが入ります。

・ バージョンアップが正常に終了しなかった場合は、ニコンサービス機関へお問い合わせ ください。

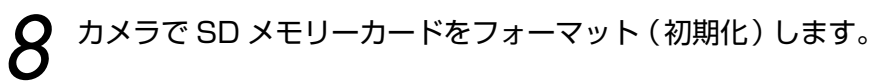

以上でファームウェアのバージョンアップは終了です。